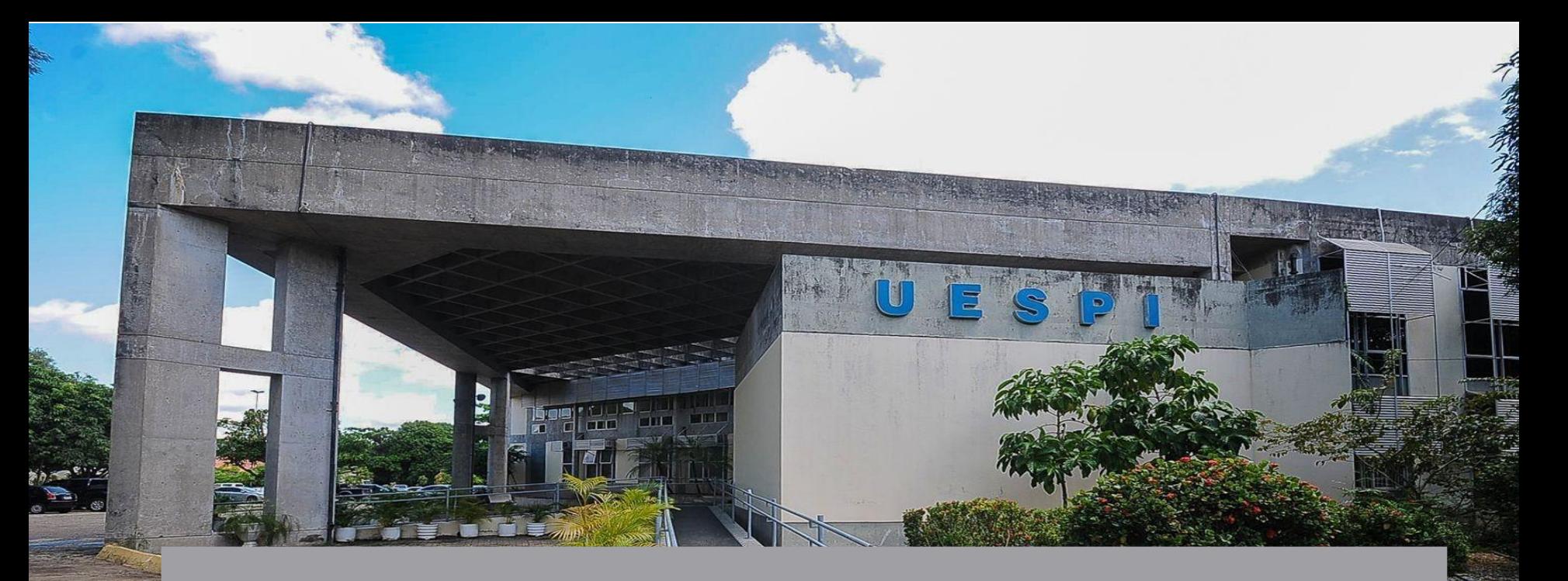

# AUTOCADASTRO DOCENTE/SERVIDOR **SIGAA**

# **Autocadastro de Docente\Servidor- SIGAA**

O SIGAA (Sistema Integrado de Gestão de Atividades Acadêmicas) é uma plataforma online utilizada por instituições de ensino para gerenciar atividades acadêmicas.

Para ter as funcionalidades do sistema, é necessário fazer o seu cadastro.

**Vamos aprender a fazer o autocadastro?**

## **Acesse o SIGAA**

nttps://sigaa.uespi.br/sigaa

#### Passo 1 Acesse a página: https: /sigaa. uespi.br/siga a

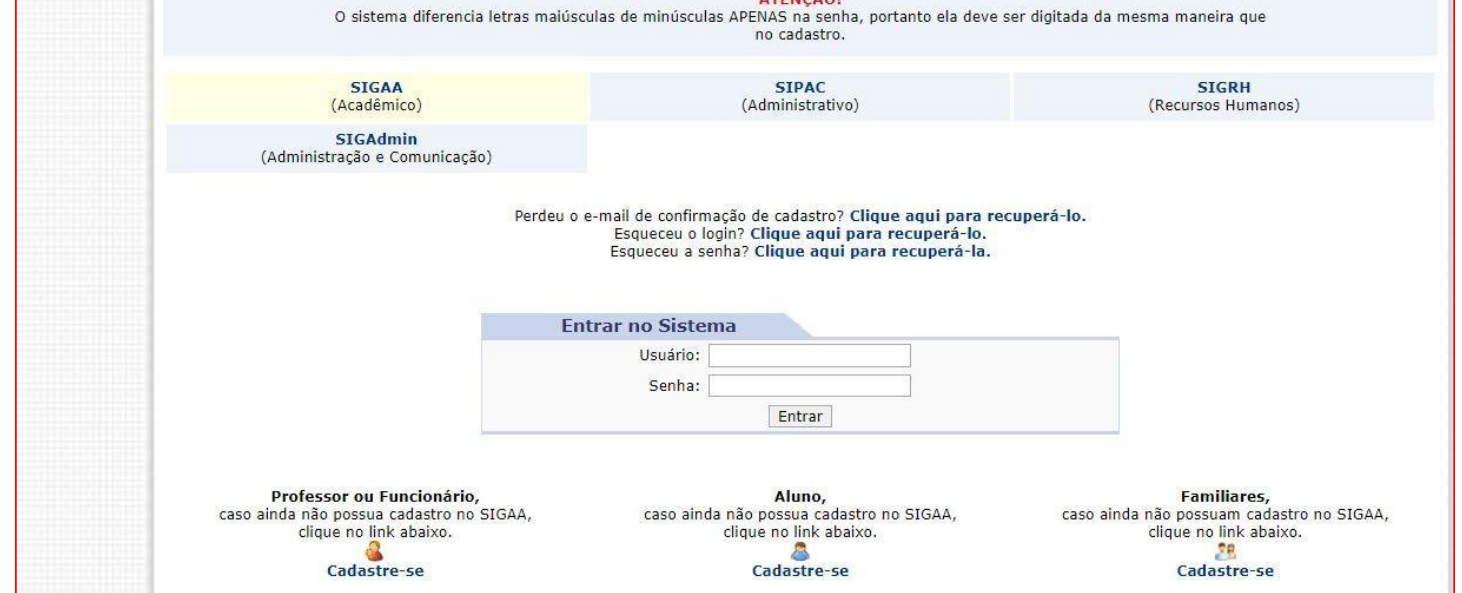

**ATENCÃO** 

UESPI - SIGAA - Sistema Integrado de Gestão de Atividades Acadêmicas

## **Entre na área de Cadastro**

#### **Passo 2 SIGAA** (Acadêmico) Clique na **SIGAdmin** opção **Cadastre-se** , na parte de **Professor ou** clique no link abaixo. **Funcionário** Cadastre-se

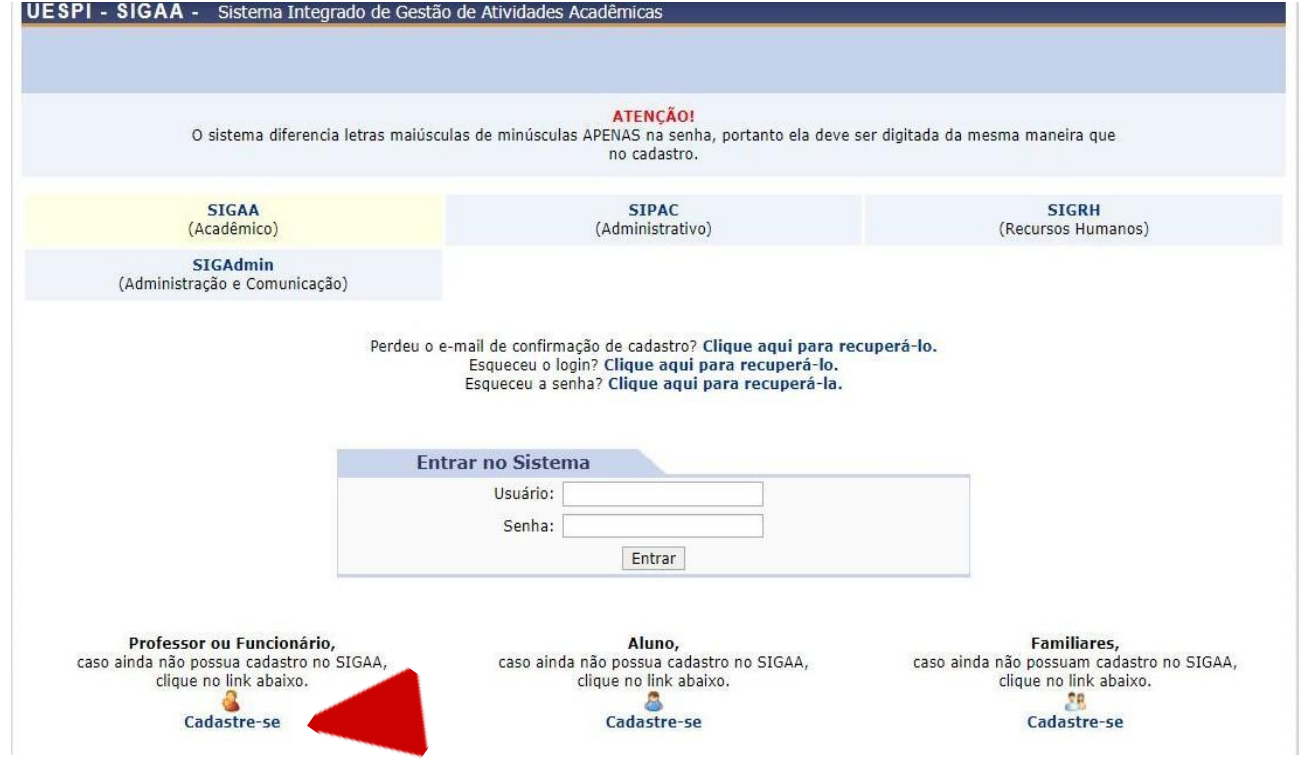

#### **Deverão ser preenchidos os seguintes dados:**

- *Matrícula SIAPE*: O usuário deverá informar os seis primeiros números de sua matrícula do SIAPE, que poderá ser encontrada no contra-cheque, por exemplo; **OBSERVAÇÃO: SEM O HÍFEN(-), E SEM O DÍGITO VERIFICADOR;**
- *Situação*: O usuário deverá informar se está ativo ou aposentado;
- *Nome Completo*: O usuário deverá informar seu nome completo;
- *CPF*: Número do CPF do usuário, que deverá ser informado sem pontos ou traços;
- *Data de Nascimento*: Data do nascimento do usuário;
- *Login*: O usuário deverá escolher um login, que garantirá acesso para quando ele quiser entrar no sistema. Para manter uma padronização, sugerimos que o login seja o mesmo número inserido no campo **MATRÍCULA SIAPE;**
- *Senha/Confirmar Senha*: O usuário deverá escolher uma senha com no mínimo 8 caracteres,seguindo todos os critérios abaixo:
	- pelo menos uma letra maiúscula e uma letra minúscula;
	- $\circ$  um dígito de 0 a 9;
	- $\circ$  Um dos seguintes caracteres especiais: #!@\$%&\* -+:;=|\(){}[],.?/
- *E-mail/Confirmar e-mail*: Campo destinado para o e-mail institucional no qual o usuário receberá confirmação de seu cadastro;
- *Unidade*: Deverá ser informado em que unidade o usuário está lotado;
- *Ramal para Contato*: O usuário deverá preencher este campo com o ramal de sua unidade;

## **Preencha suas informações**

#### **CADASTRO > FORMULÁRIO**

Informe seus dados pessoais no formulário abaixo para realizar seu cadastro. Este cadastro será validado pelo sistema e, caso os dados informados estejam corretos, será enviado um e-mail para confirmação.

#### **Passo 3**

Informe o número de matrícula que recebeu(sem o dígito verificador) e demais informações fornecidas no seu processo.

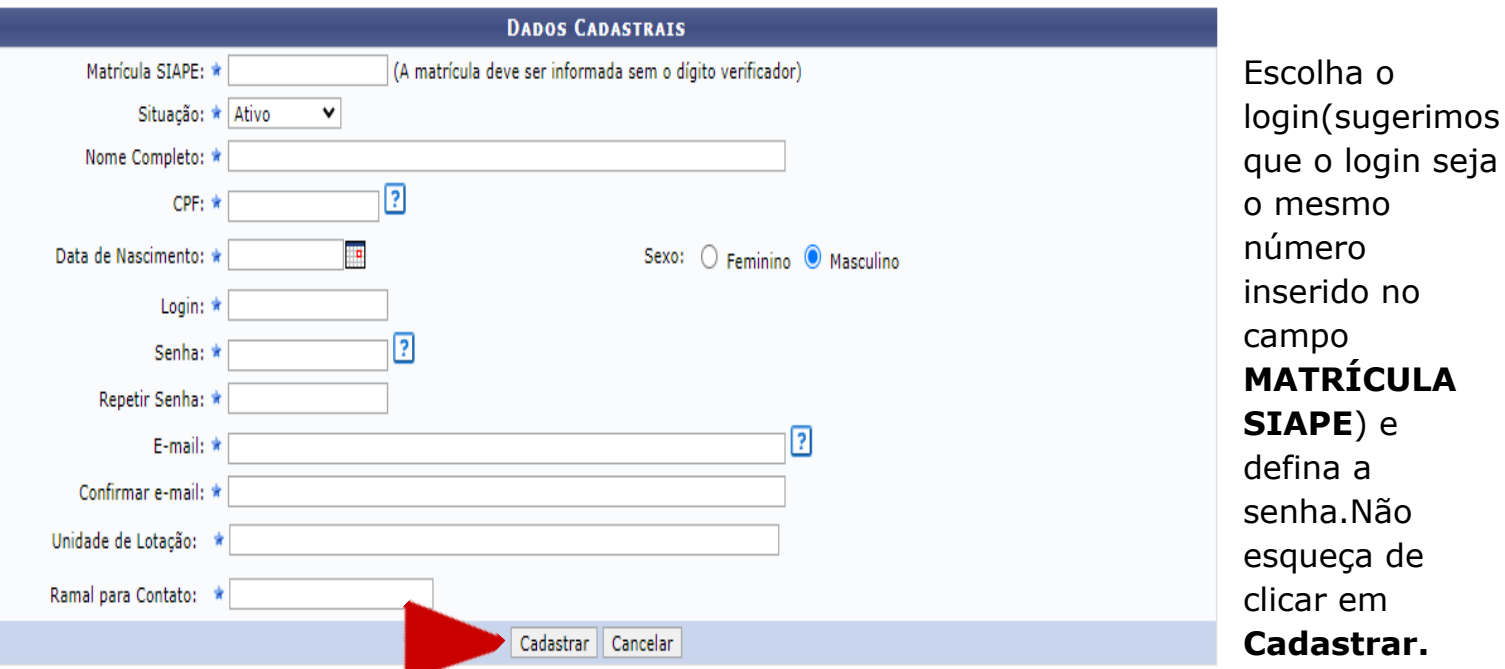

**\***Campos de preenchimento obrigatório.

# **ATENÇÃO**

Na opção **Unidade de Lotação,** se o local for em Teresina, você digita no nome do centro, e escolherá o centro que você está lotado. **Exemplo: CCHL**

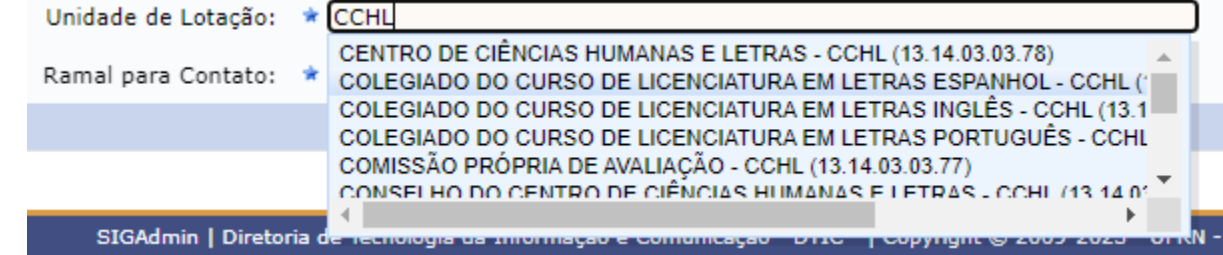

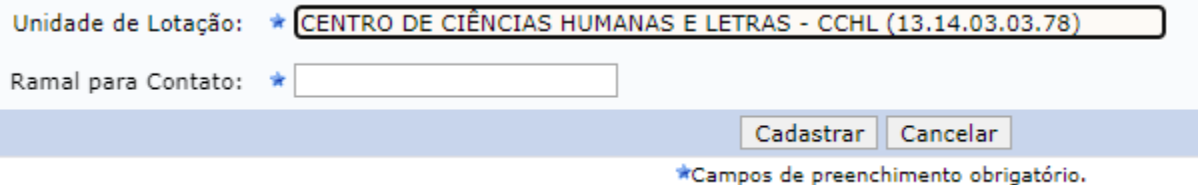

# **ATENÇÃO**

Na opção **Unidade de Lotação,** se o local for em outra cidade, você digita no nome da cidade em que o campus se encontra, e escolherá o campus que você está lotado. **Exemplo: Campus de Parnaíba.**

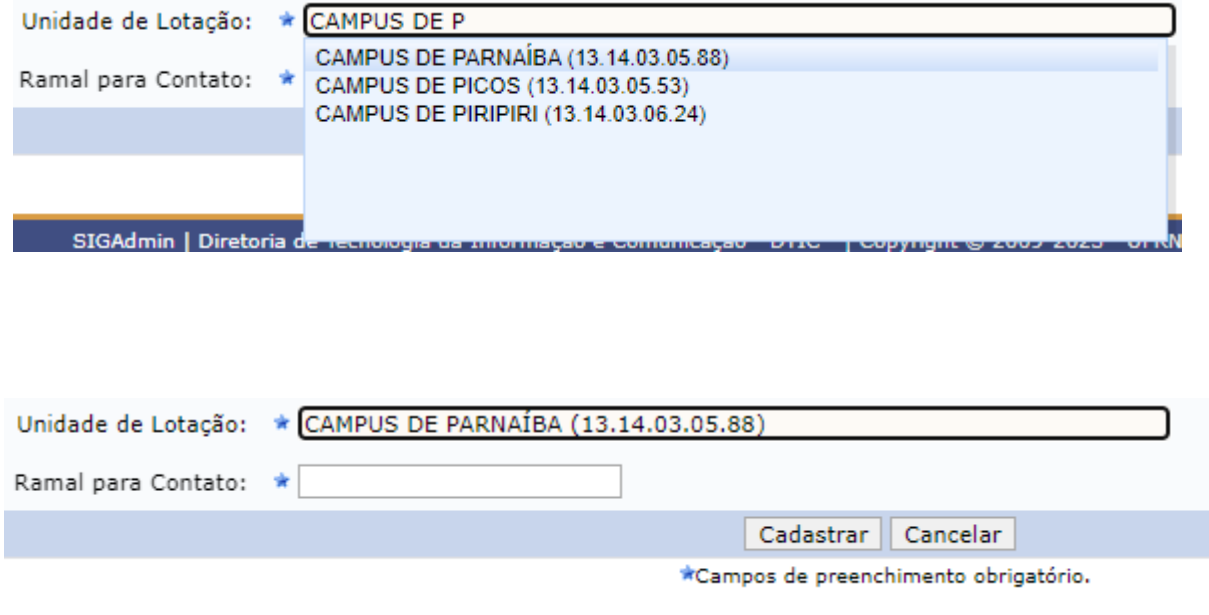

# **ATENÇÃO**

Na opção **Ramal para Contato,** se você não tiver o número, coloque 0(zero).

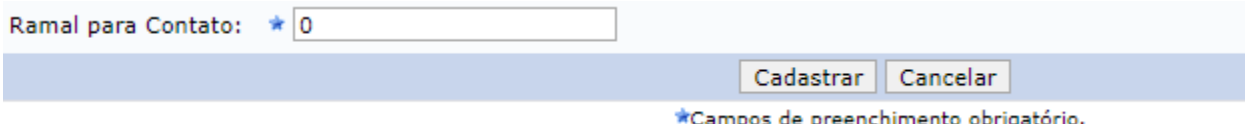

**POR FIM, APÓS TODOS OS DADOS PREENCHIDOS CORRETAMENTE, CLIQUE EM CADASTRAR.**

**ATENÇÃO: APÓS FINALIZAÇÃO DO AUTOCADASTRO, É NECESSÁRIO REALIZAR VALIDAÇÃO DO CADASTRO NO LINK ENVIADO PARA O E-MAIL. APÓS ESSE PROCEDIMENTO, CONSEGUIRÁ REALIZAR O ACESSO NO SISTEMA COM LOGIN E SENHA.** 

## **Preencha suas informações**

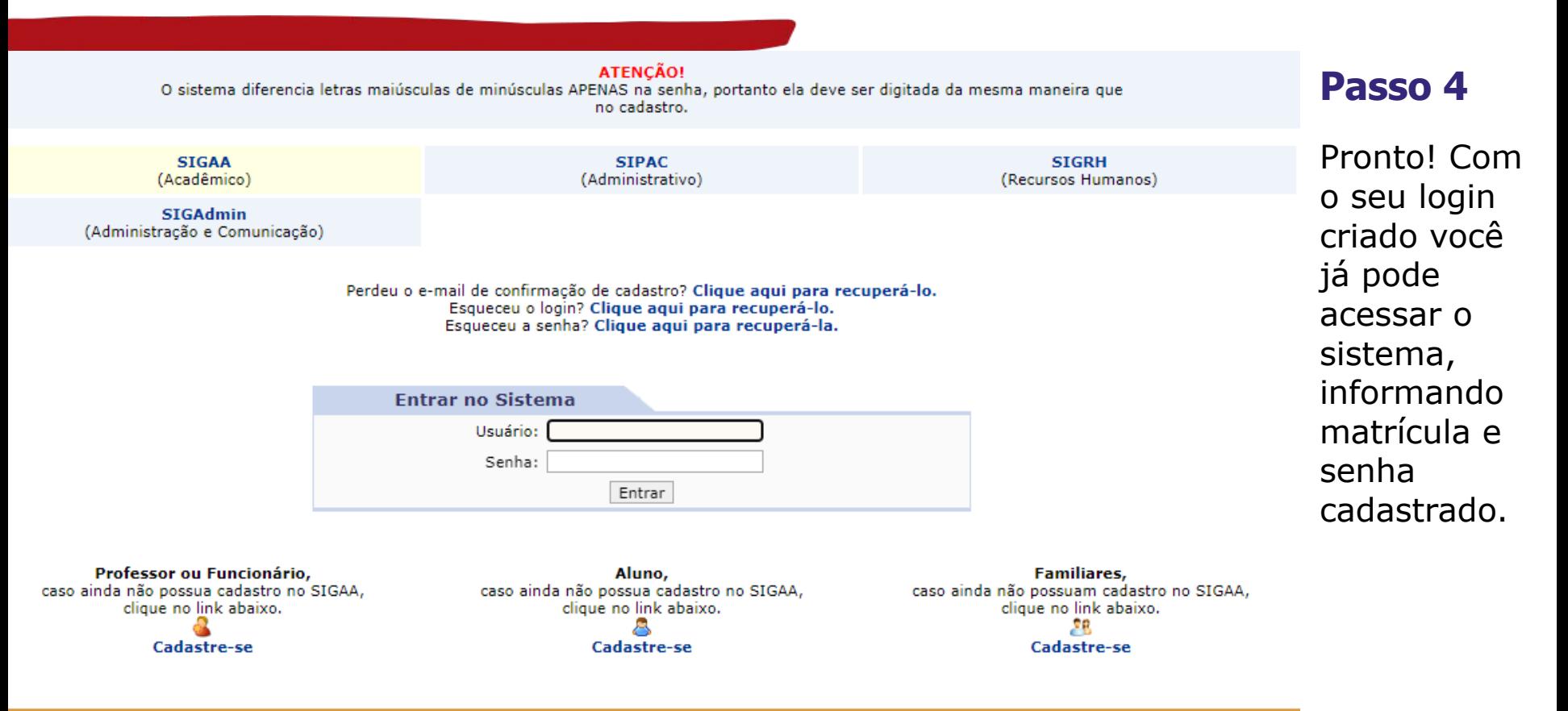